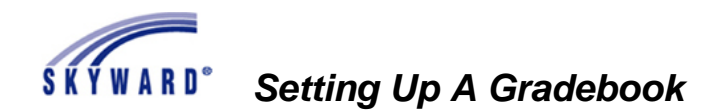

# **Setting Up A Gradebook**

# **Skyward Educator Access Plus Gradebook** Home Page

*You can access your Gradebook from any computer with Internet access.*

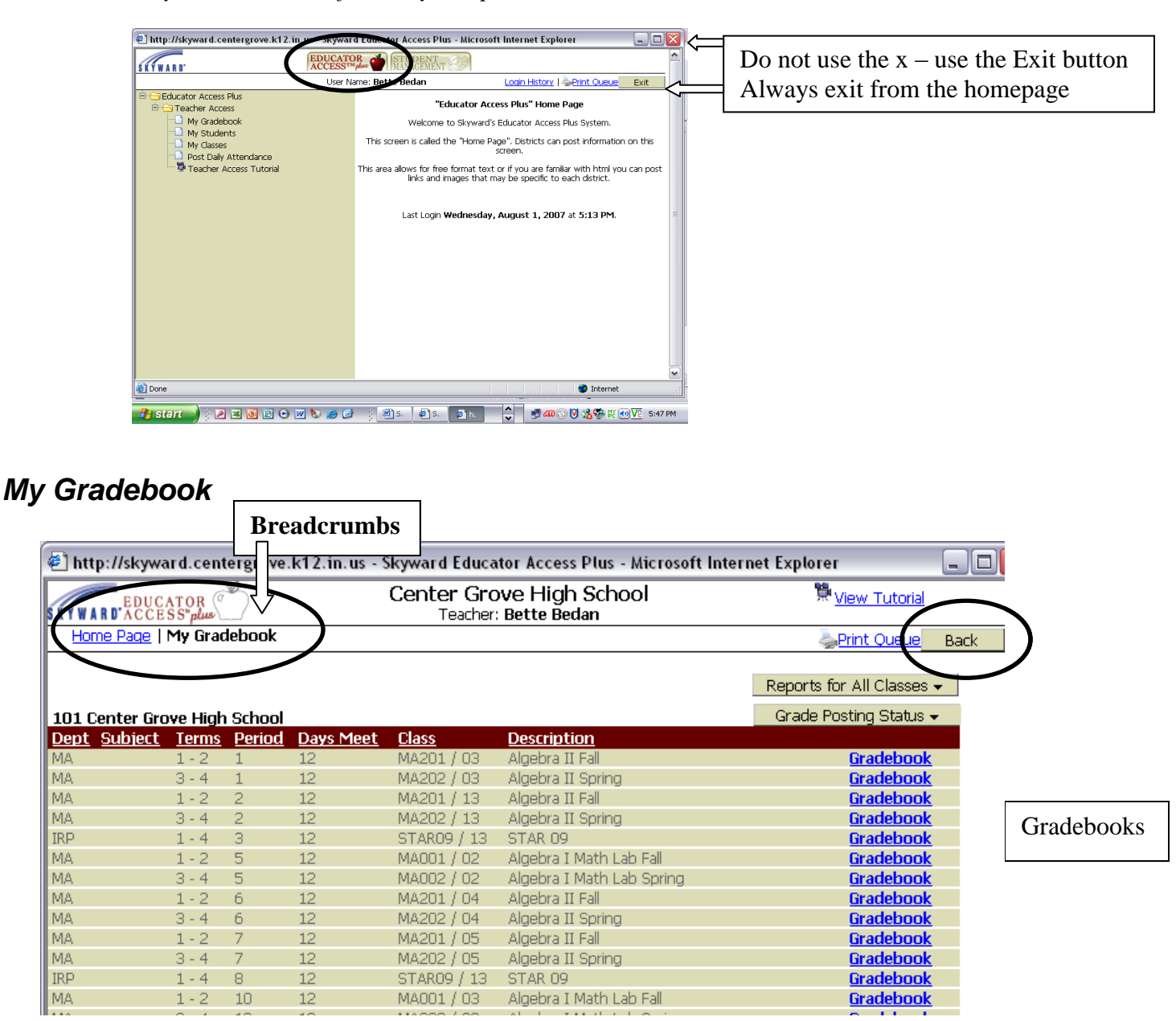

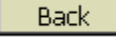

Back button takes you back a screen.

**Breadcrumbs** – use the breadcrumbs to move around in the system.

Apple takes you home.

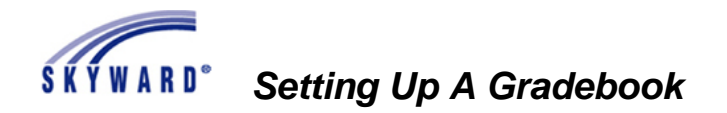

Click on Gradebook

# **Main Screen**

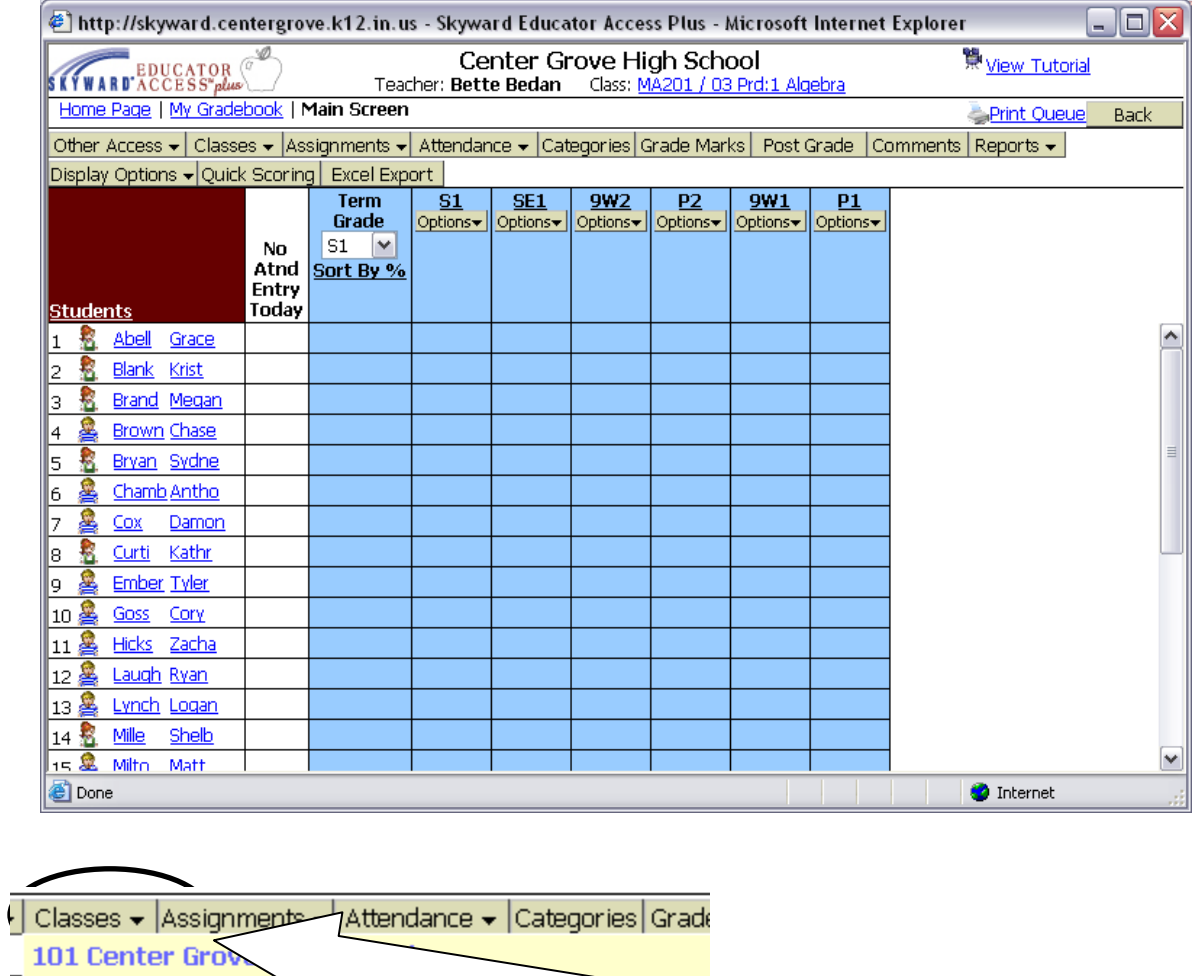

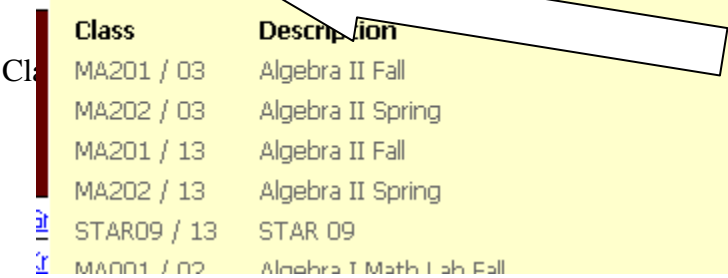

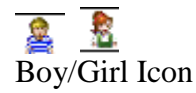

Click on the Boy/Girl icon to view student information. You can get to this information from many different screens.

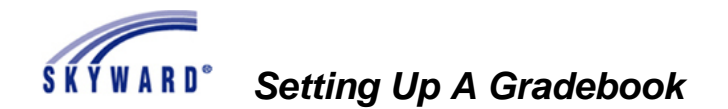

## *Display Options*

You can change these options at any time. **Changing the Display Option in one course changes it for all your courses.**

## **Student Display**

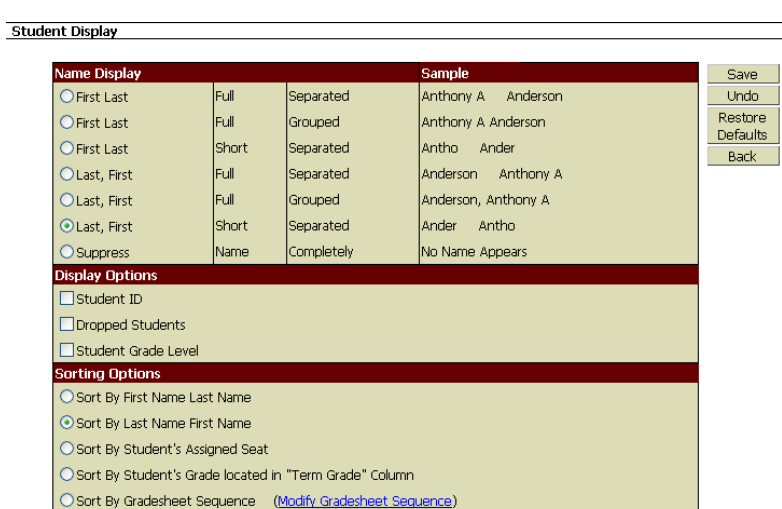

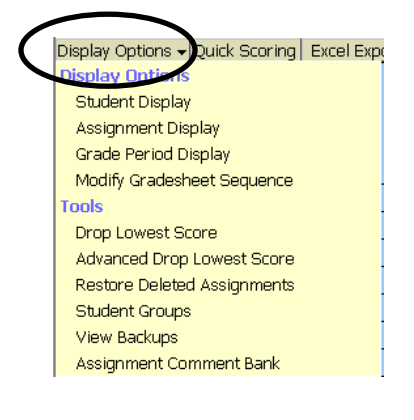

**Name display** – choose a display that you like

**Student ID** You can suppress the name and add the student id to post grades, etc.

**Dropped Students** – Different color background if you choose to display them.

#### **Sorting Options**

Sort by Student Assigned Seat - Must have a seating chart set up

#### **Modify Gradebook Sequence**

If you receive a new student, the student will be placed in your Gradebook alphabetically. You can change the order if you want your Gradebook to be in the same order as your paper Gradebook (if you keep one).

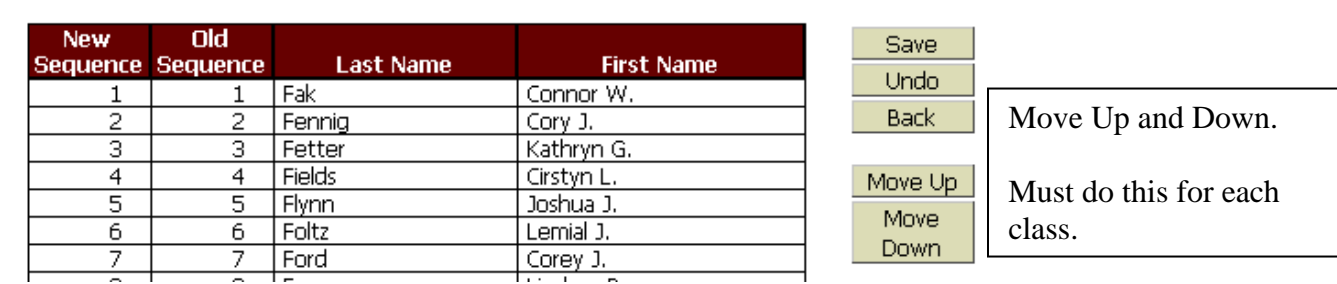

Must click Save. It does not save automatically

**Undo** This is not like Word where you undo your last action, this undoes anything you have done since the last time you saved. **Be careful !**

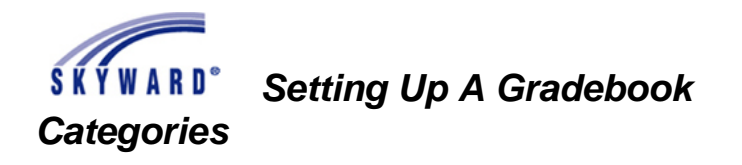

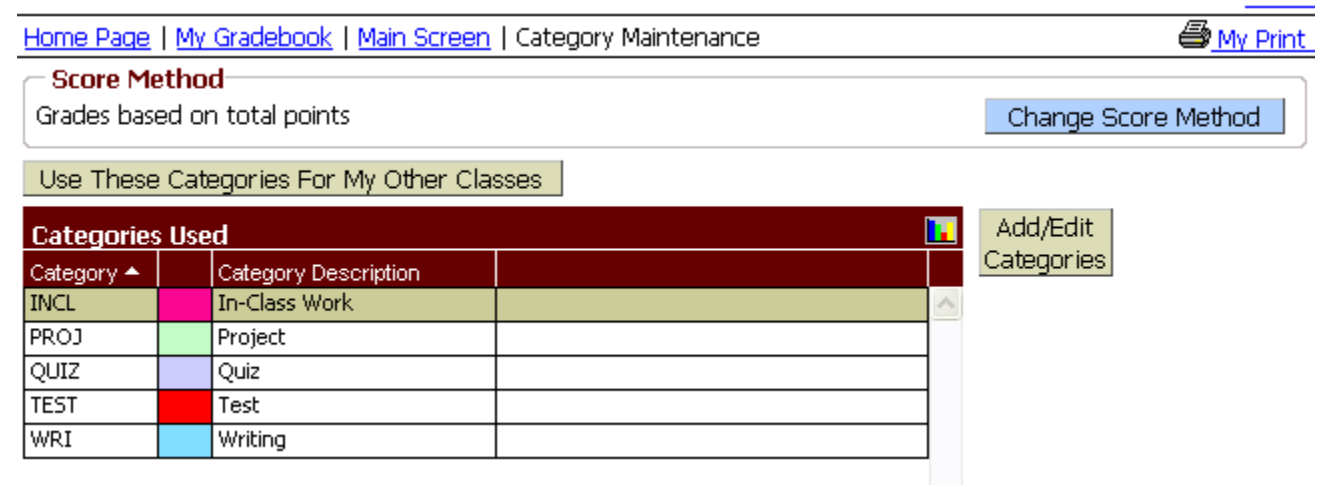

You must use Categories. **Notice** each Category has a different color. There is a General category if you only want to use one. Categories are set by the district.

Select the Categories you want to use and click Save

Use These Categories For My Other Classes Click

You can use Categories and still use Total Points

#### **Scoring Method**

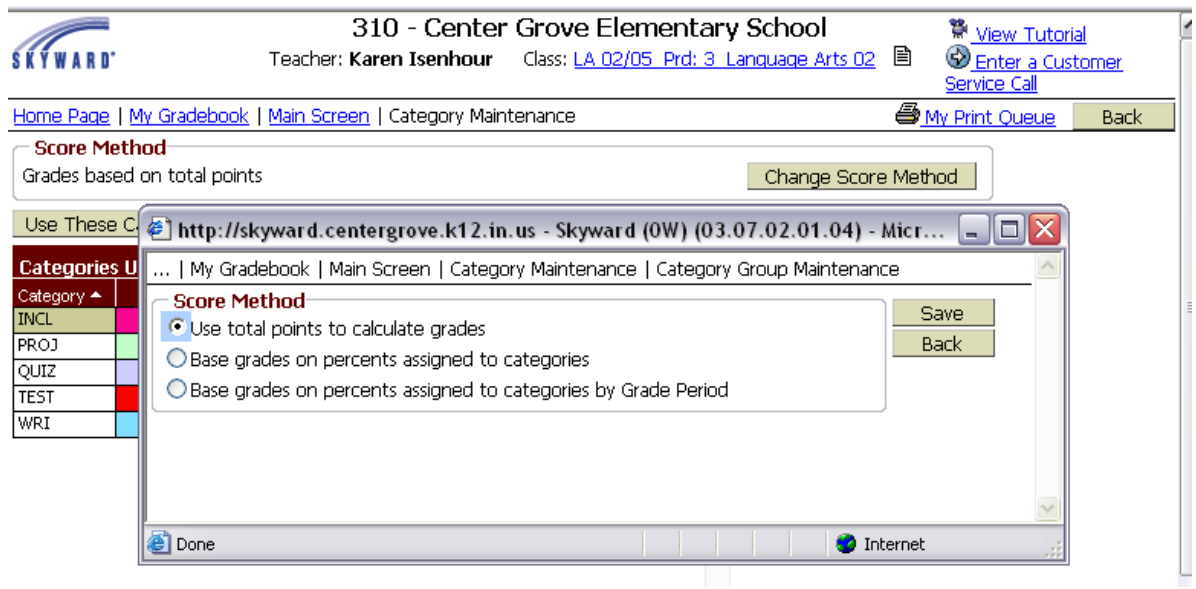

If you weight your grades, e-mail Barb Raymond for a handout.

# **SKYWARD**<sup>\*</sup> Setting Up A Gradebook

**Assignment Display Changing the Display Option in one course changes it for all your courses.**

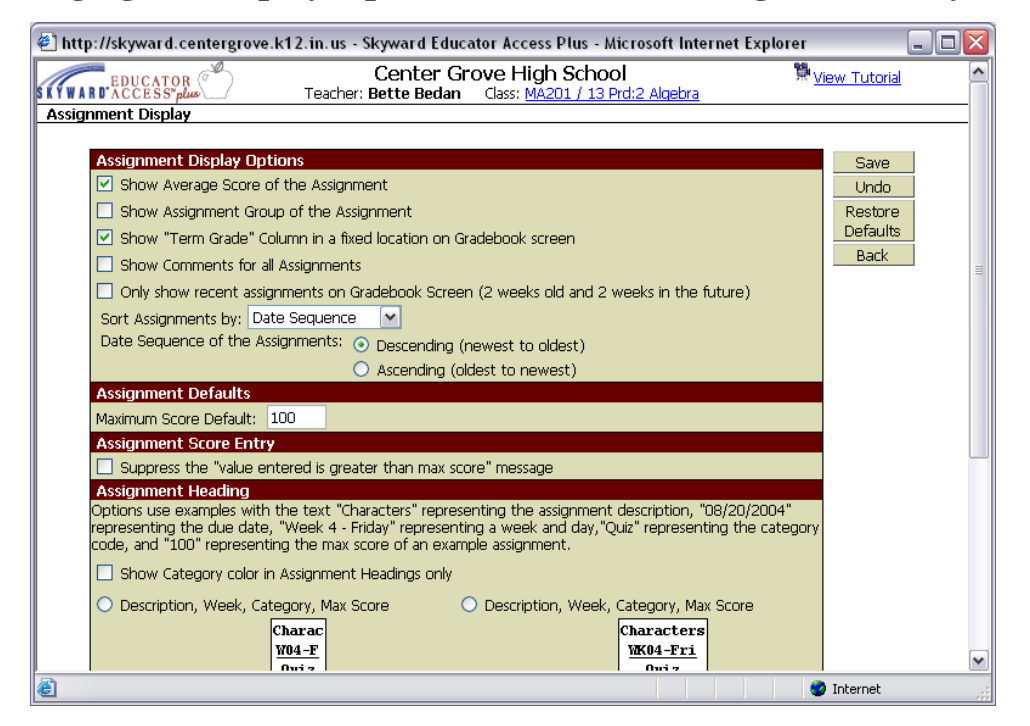

**Show the Average Score of the Assignment**. You can suppress this in your Gradebook, but it will display on Family Access. Recommendation – keep it checked.

**Show Assignment Group of the Assignments** – You can set up groups of assignments – for example, all assignments on a Harry Potter unit. Not recommended (groups display in different gradebooks.

**Show "Term Grade" Column in a fixed location on Gradebook screen.** As you add assignments the "calculated" grade will display.

**Show comments for all assignments for all assignments** - May be too much for one screen. Suggest you do not use this option. You can still view them, but they won't be on the main screen. Comments are viewed through Family Access.

**Only show recent assignments on Gradebook Screen (2 weeks old and 2 weeks in the future).**

Be careful using this one. You may forget and can't find an assignment.

**Sort Assignments by**: Date sequence, Category (ex. you want to see all you tests assignments together), **Assignment Default** - this is just the default – you can change this for each assignment. You can add scores greater than the maximum, but you will get an error message.

**Suppress the "value entered is greater than max score" message**. Click this if you don't want to see a message when the score exceeds the maximum score. If you mistype a score (100 instead of 10 on a 10 point assignment) you won't get the error message.

**Show Category color in Assignment Headings only**: Remember each category had a color associated with it. If you want just the title of the assignment to be in color, check this.

**Choose how you want your assignment heading to display** If you choose a truncated assignment name, you can hover over it and it will display the whole name.

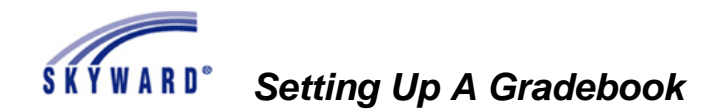

## *Grade Period Display*

Sort By %

Display Options/Grade Period Display **You must change this for every class**

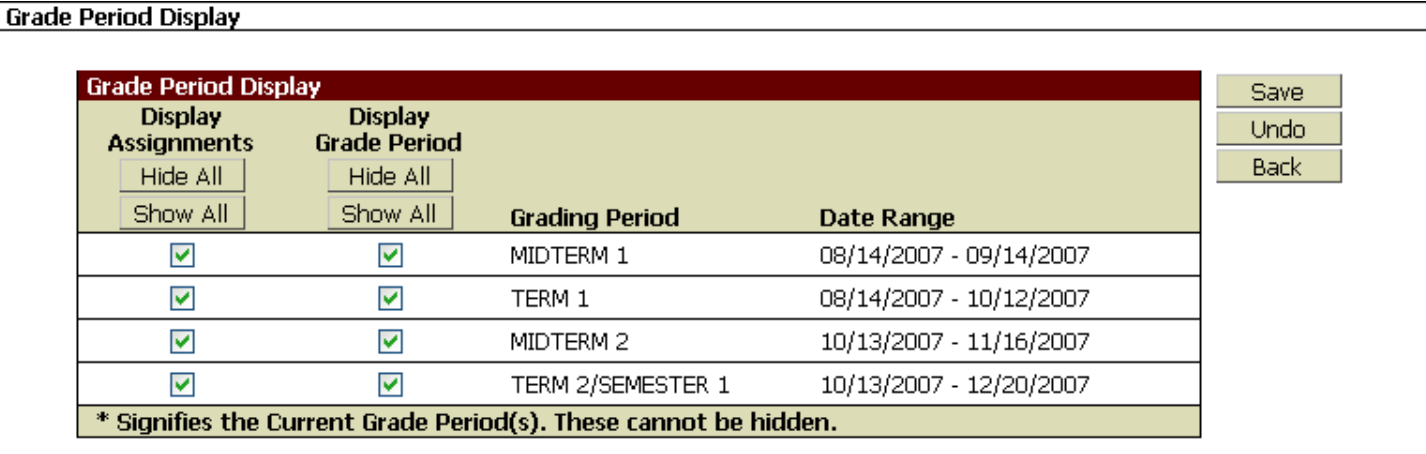

If we are in the actual date range you won't be able to uncheck **that** grading period. For example, if we are in Term 1 you can not uncheck Midterm 1 and Term 1

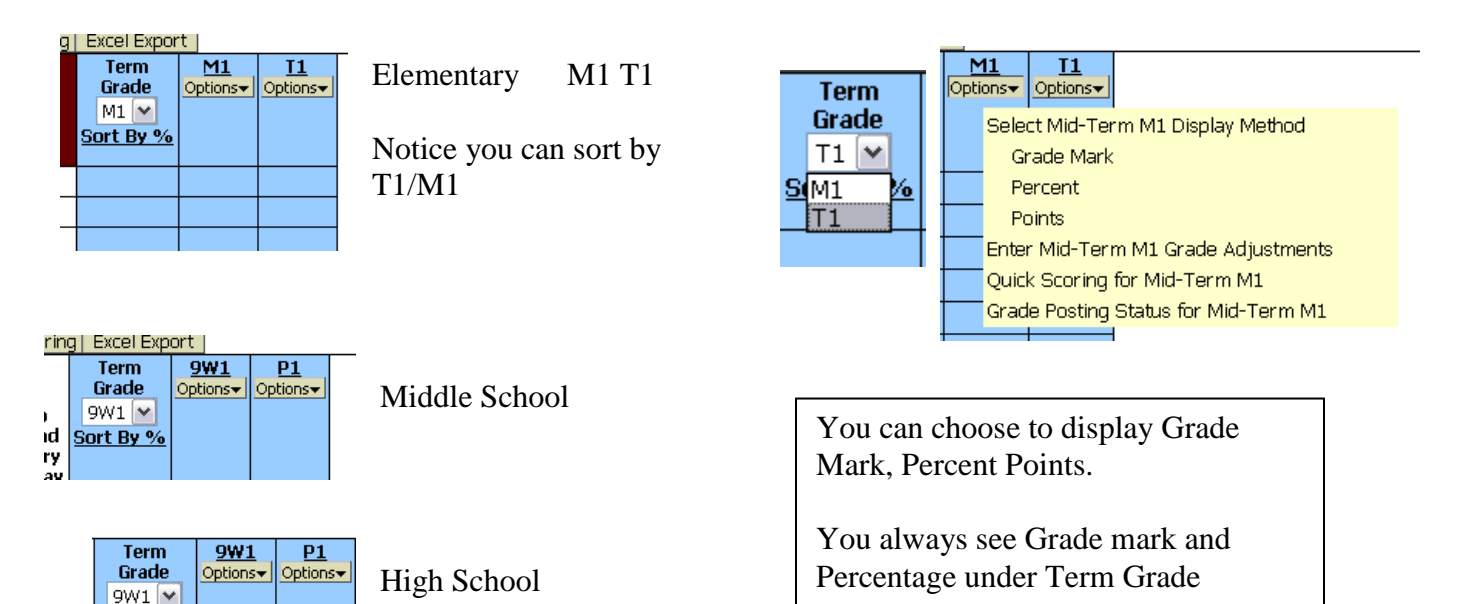

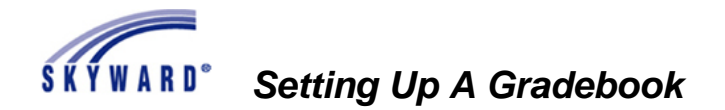

## *Grade Marks -*

Elementary/Middle School/High School – district wide grading scale and the teachers can not change it.

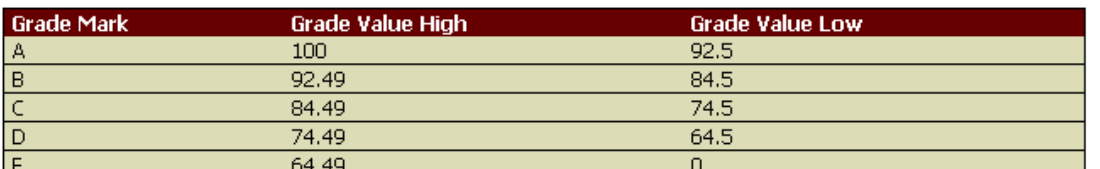

Special Grade Mark Group 0: Modified

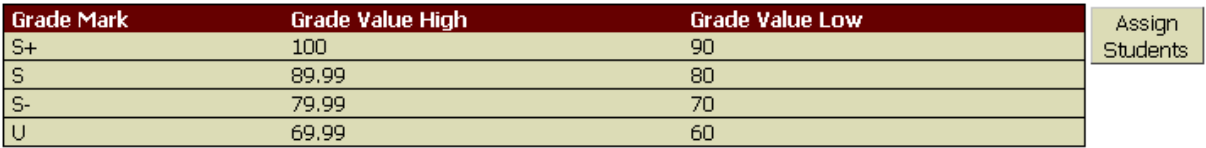

You can assign a student (special education) to the Modified Grading Scale. If a student is on a modified scale,

it will be indicated next to their name with a letter. The students will be listed with the regular class list

Click on Assign Students, select the students, and click Save.

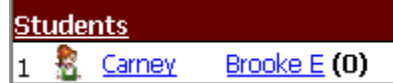

## **Adding an Assignment**

There are different ways to score an assignment – there are 3 ways.

#### **1. Click Assignments/Add Assignment**

Assignments → Attendance → Categories C Add Assignment **List Assignments** 

http://skyward.centergrove.k12.in.us - Skyward Educator Access Plus - Microsoft Internet Explorer (@ - 18 算<br>View Tutorial Center Grove High School **KYWARD** ACCESS al Teacher: Bette Bedan Class: MA201 / 03 Prd:1 Algebra **Assignment Maintenance Add Assignment** Save and Category: QUIZ - Quiz  $\checkmark$ **Back** Save and Description: Add Assignment Group: Another Entered Date: Thu, Jul 26 2007 Save and  $14|v|$  $\bigoplus$  2007 Tue, Aug 14 2007 Score Proposed Due Date: Have Aug V  $14$   $\vee$  $\bigoplus$  2007 ♦ Tue, Aug 14 2007 Undo 2007  $\checkmark$ 01  $\vee$ Back Max Score: 100 ☑ Post to Family Access Weight Multiplier: 1.00 ☑ Post to Student Access Select the Classes where this Assignment should be added **Terms** Prd Days Meet Class **Entity Dpt Description Sbi**  $\triangledown$  101 MA  $1 to 2$  $12$ MA201 / 03 Algebra II Fall  $\blacktriangle$ 1 Algebra II Fall  $\Box$  101 MA  $1 to 2$ 2  $12\,$ MA201 / 13  $\Box$  101 **IRP**  $1 to 4$ 12 STAR09 / 13 STAI Check any other classes you want  $\overline{\cdots}$ this assignment added to.

5/16/2011 Page 7

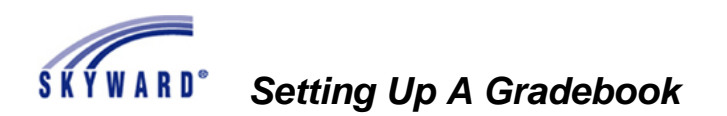

**Category**: You must choose a category.

**Description**: Up to 30 characters

**Assignment Group**: We recommend you not use the feature.

**Entered Date** will default to the date entered.

**Assign Date**: Date you assigned it to the student - required

**Proposed Due Date**: date the assignment is due - required. Drives the Missing Assignment report. If you have a project that takes a week for example – it will not show in the Missing Assignment Report until after the Proposed Due Date.

**Actual Date Due**: is the date that drives the due date – the only time you have to select the actual due date is when the proposed date changes

**Max Score**: Change to how many points the assignment is worth.

**Weight Multiplier**: If you want an assignment to count double, put in a 2, etc.

**Always Post to Family Access and Student Access** VERY IMPORTANT TO LEAVE THESE CHECKED. Even if you don't post the assignment, the grade is still calculated on the teacher gradebook grade so the parents would see the correct grade, but the assignments would not reflect it. We have parents with calculators!.

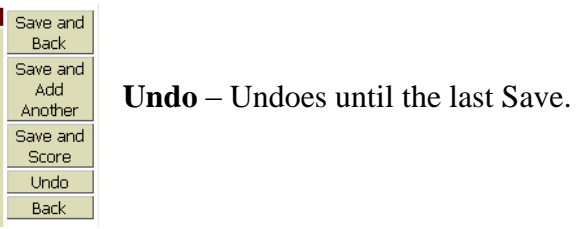

#### Click **Save and Score**

Click on the actual asterisk Can use the down arrow or enter key to move down to the next student (mouse click also works)

Asterisk – will not count against the grade. It will display in the Missing Assignment Report after 5 school days. If you do not want an assignment to display in the Missing Assignment Report – click on **No Count**. Below is an example of what the parent will see.

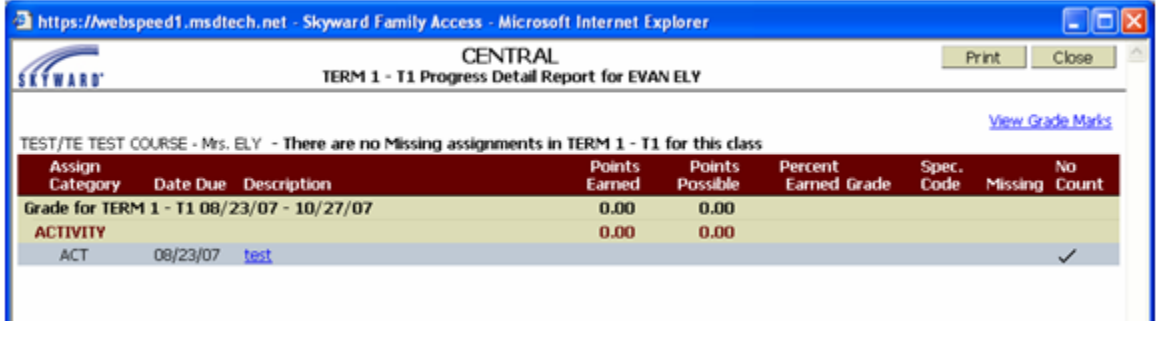

Mark un-scored as 0 and Missing |

Mark un-scored as 0 and Missing will fill in all student if necessary that have not been entered with the 0 missing.

**Missing** Parents will see an assignment and a column with the Missing checked.

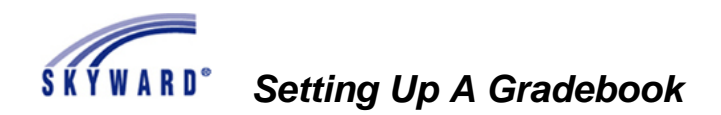

**Comments** – a bank of comments will be built. **Comments will display on Family Access – Parents can see the comments.**

Click **Save** to add that assignment.

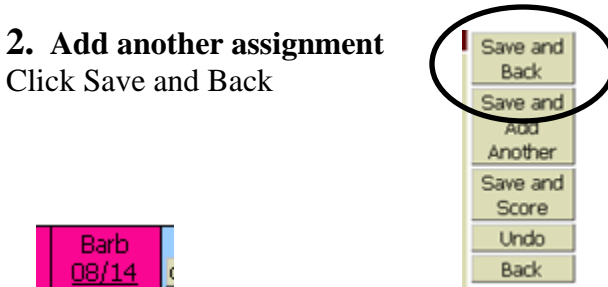

 $\ensuremath{\mathsf{INCL}}\xspace$ 100  $0.00$ 

Click on the Name of the Assignment – column heading

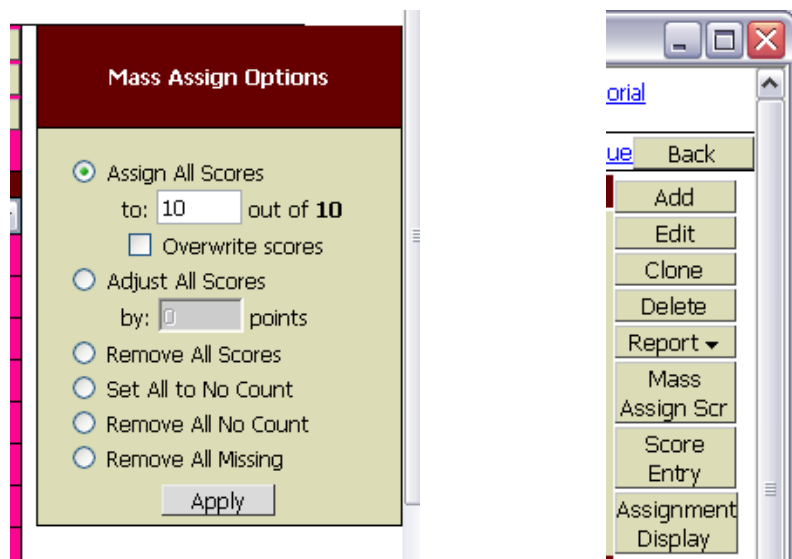

You have the option to Mass Assign Score. Can Clone from here and run reports from here

Click on Mass Assign Score Enter the number Click Apply

Set all to No Count – great if you decide not to count an assignment.

You can add or take away point from all scores here. This is good if you realize later that you made a mistake on a test and want to give everyone in the class an extra 2 points. Another example – class bonus points.

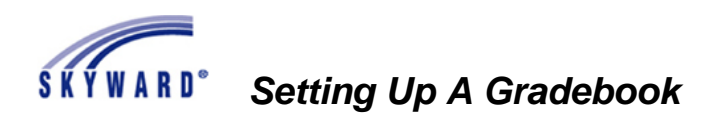

**Adjust All Scores** – You can deduct points in the grade book!

**#3 Quick Scoring** – Have the class add a new assignment and click on Quick Scoring It will only show assignments within the current term.

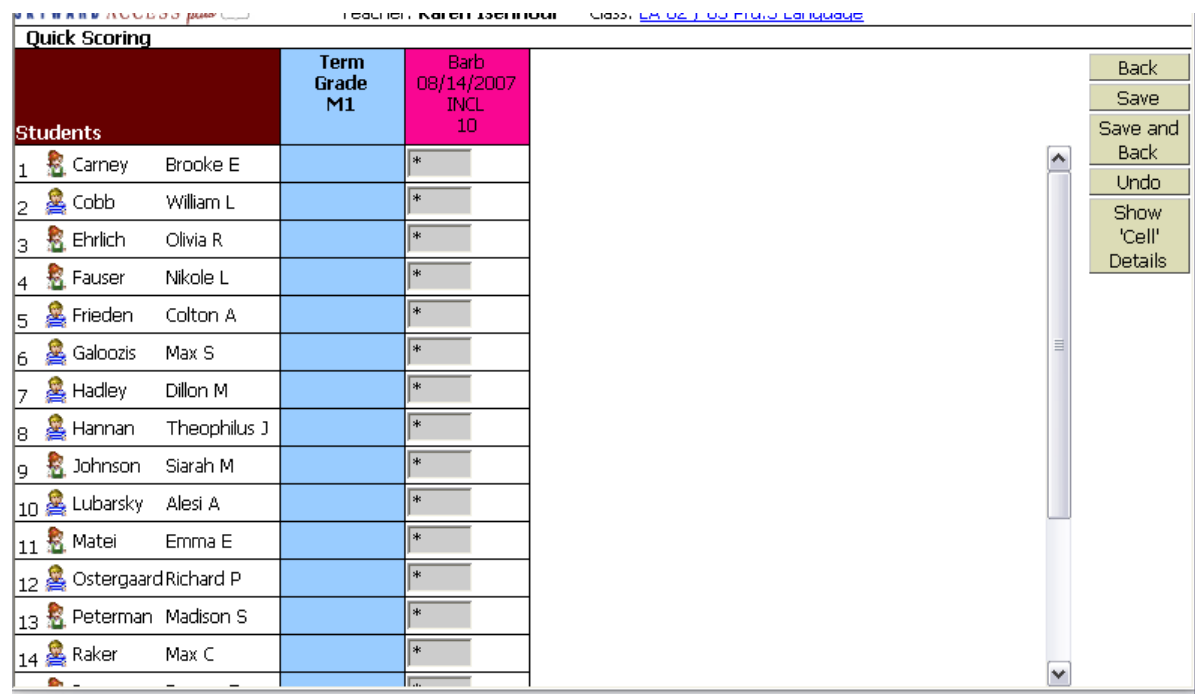

**Quick scoring** does not have the comments section, the check box options late options, etc.

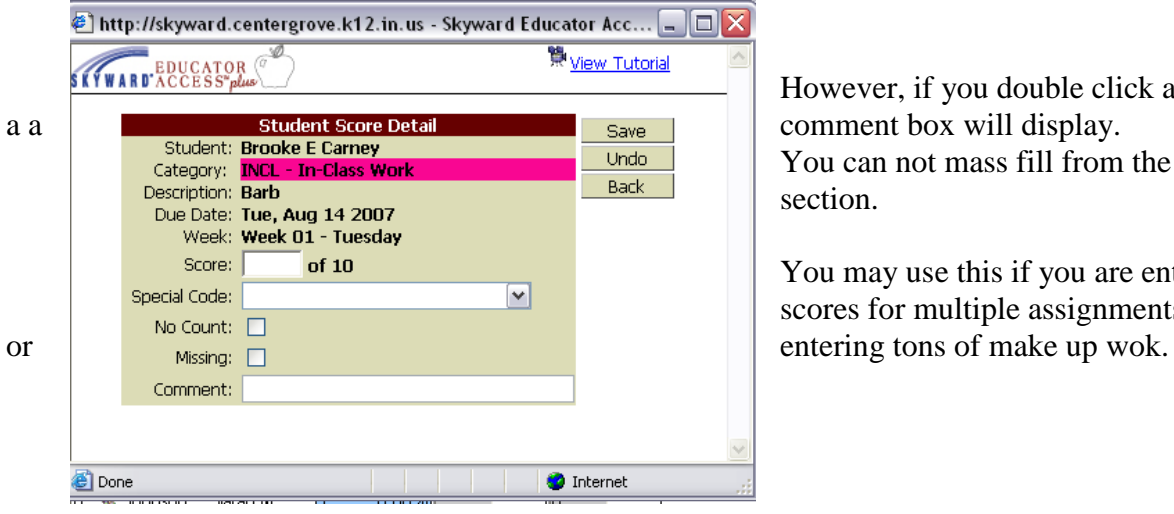

However, if you double click a student's grade box, You can not mass fill from the quick scoring section.

You may use this if you are entering multiple scores for multiple assignments at the same time.

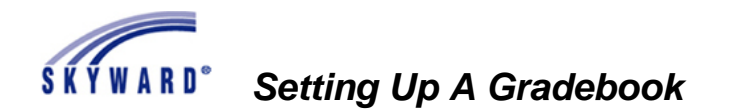

#### **Entering Scores for One Student**

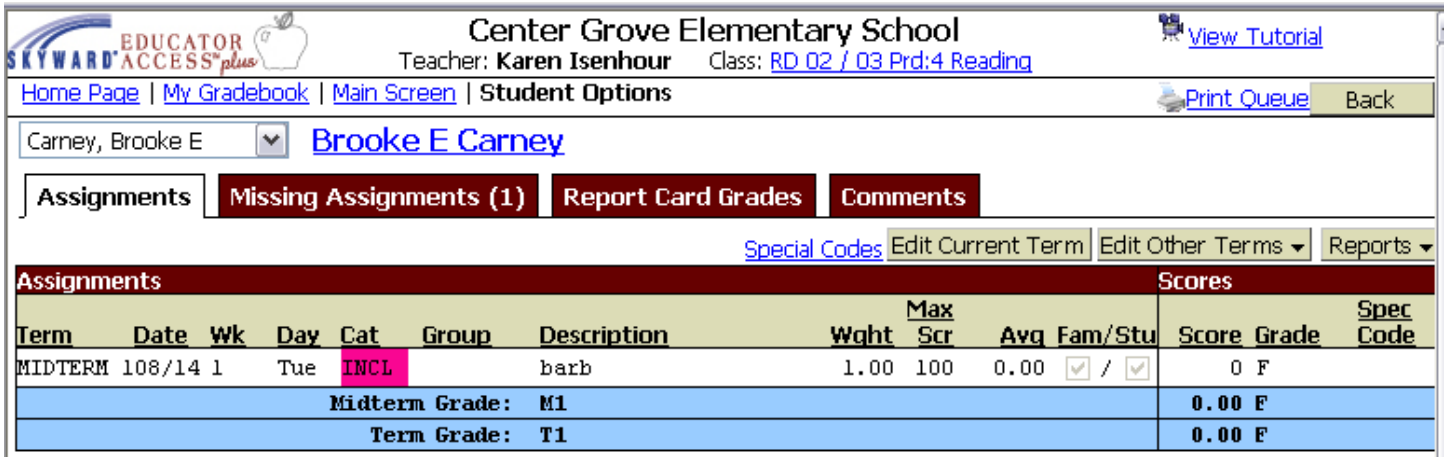

Click on the Student's Name - this is great to enter make-up work for 1 student.

## *Deleting Assignments*

 $\sim$ 

From the main Gradebook page, click on Assignments/List Assignments

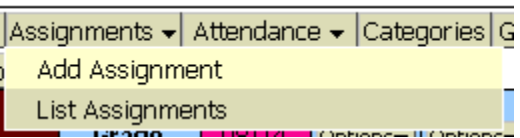

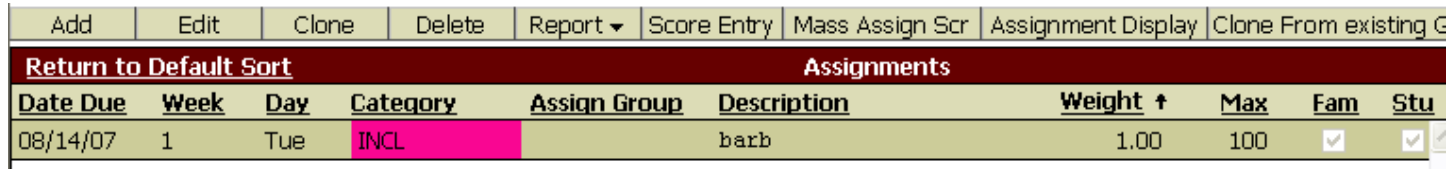

You can Add, Edit, Clone, Delete, Report, Score Entry, Mass Assign Score, and more from this screen

Cloning Assignment

You can clone all of your assignments from first semester to second semester. You can also clone your assignments from year to year.

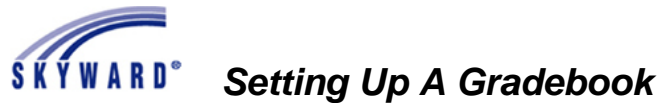

#### **Message Center**

Other Access/Message Center

Message Center allows you to post a message out to parents/students via Parent/Student Access You can post a message for 1 class or all classes Modify<br>Filter

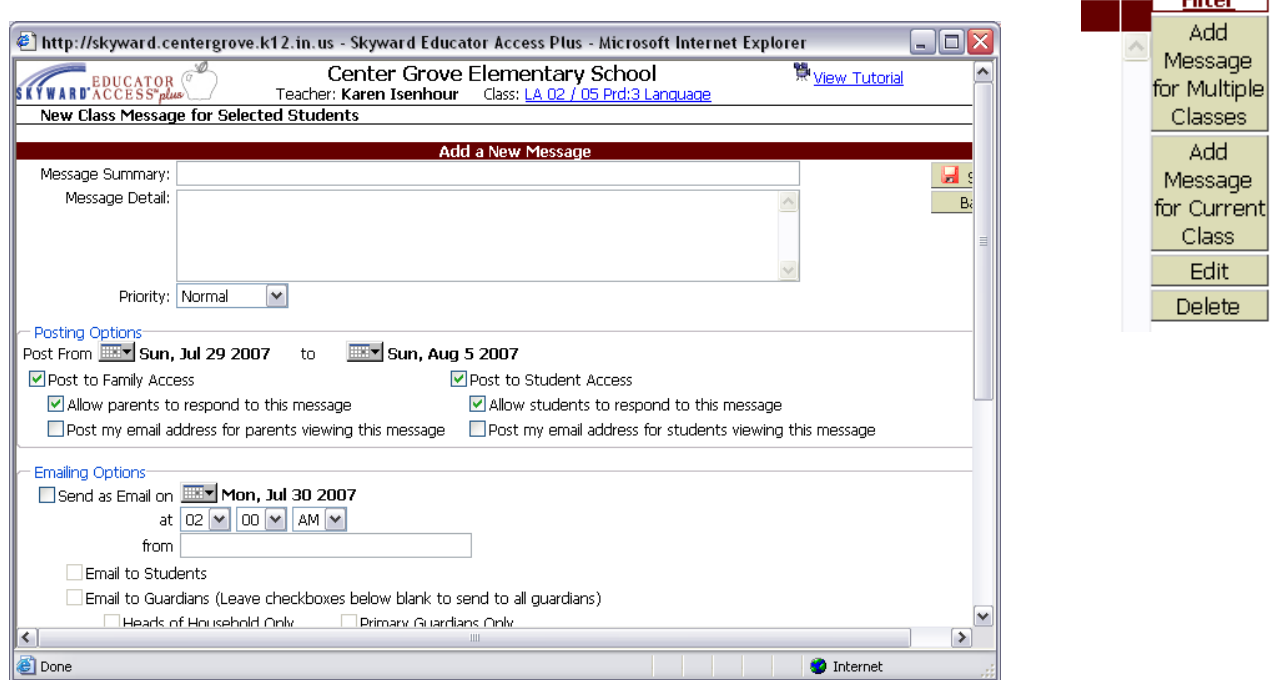

#### **Tools**

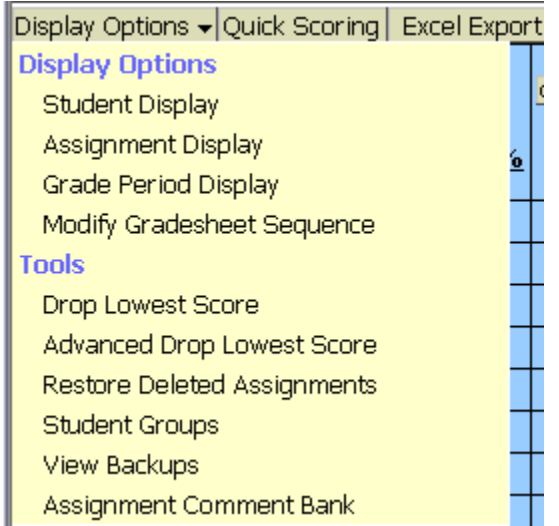

**Drop Lowest Score** - will drop the score that most damages the student's grade – **regardless of category**. **Advanced Drop Lowest Score** – you pick which score will be dropped.

#### **Assignment Comment Bank**

You can build your Comment Bank. When you start typing the comment, it will be displayed.

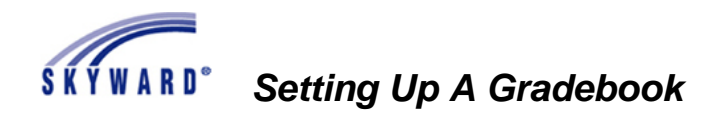

## *Home page – My Students*

Double click on a student name or highlight and click select.

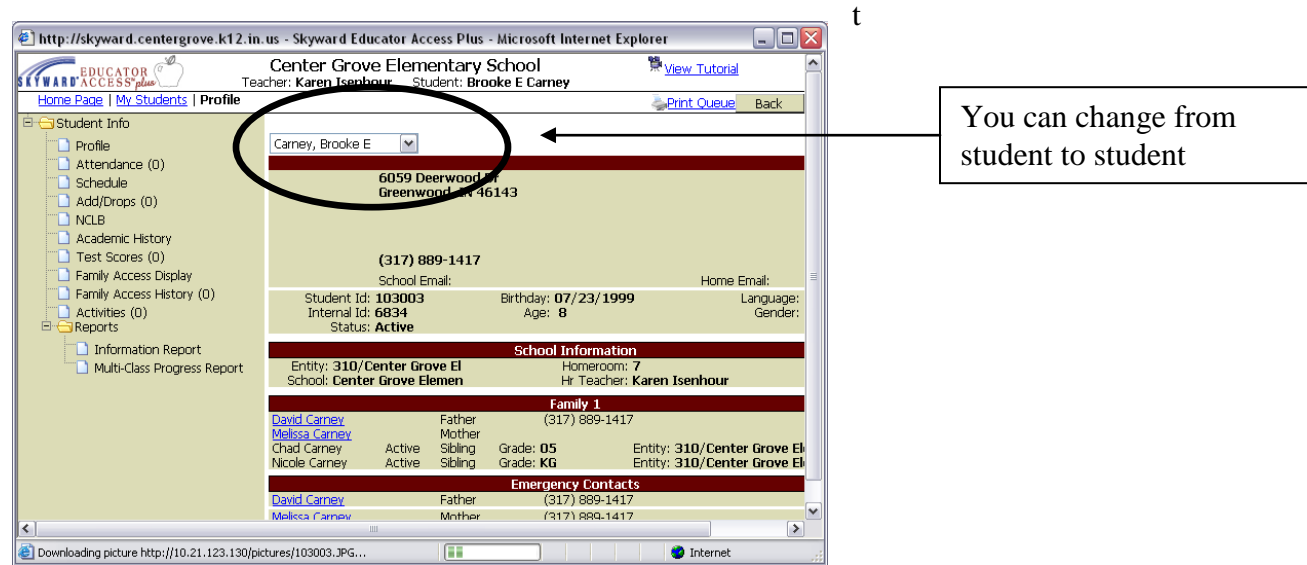

You can click on any words that are blue and underlined for more information. Parents can change their e-mail addressing in family **Schedule**:

**Add/Drop**: Any time a student is added or dropped from a class, this will be listed. **Test Scores** – ISTEP, Scantron, etc

**Family Access tab You** will see the same thing that parents see via Family Access here. Even grades and scores for other classes.

| (0)       | <b>Prev</b><br><b>Classes for All Grade Periods</b><br>Next |           |                            |     |                |                               |  | Click on the underlined Term grade<br>to see the assignments that make up<br>that grade. |  |  |  |  |  |  |  |  |  |
|-----------|-------------------------------------------------------------|-----------|----------------------------|-----|----------------|-------------------------------|--|------------------------------------------------------------------------------------------|--|--|--|--|--|--|--|--|--|
| rt        | Period Class                                                |           | <b>Description</b>         |     | Term Teacher   | M1 T1 M2 T2 S1 M3 T3 M4 T4 S2 |  |                                                                                          |  |  |  |  |  |  |  |  |  |
| ss Report | 10                                                          | CT 02/04  | Citizenship 02             | YR  | Karen Isenhour |                               |  |                                                                                          |  |  |  |  |  |  |  |  |  |
|           | 11                                                          | Art 02/07 | Art 02                     | YR. | Carol Stahl    |                               |  |                                                                                          |  |  |  |  |  |  |  |  |  |
|           | 12                                                          | MU 02/07  | Music 02                   | YR  | Elijah Adams   |                               |  |                                                                                          |  |  |  |  |  |  |  |  |  |
|           | 13                                                          | PE 02/07  | Physical Education         | YR  | Melody Cragen  |                               |  |                                                                                          |  |  |  |  |  |  |  |  |  |
|           | з                                                           | LA 02/05  | Language Arts 02           | YR  | Karen Isenhour |                               |  |                                                                                          |  |  |  |  |  |  |  |  |  |
|           | $\overline{4}$                                              | RD 02/03  | Reading 02                 | YR. | Karen Isenhour |                               |  |                                                                                          |  |  |  |  |  |  |  |  |  |
|           | 5                                                           | SP 02/03  | Spelling 02                | YR. | Karen Isenhour |                               |  |                                                                                          |  |  |  |  |  |  |  |  |  |
|           | 6                                                           | MA 02/03  | Math 02                    | YR  | Karen Isenhour |                               |  |                                                                                          |  |  |  |  |  |  |  |  |  |
|           | 7                                                           |           | Pen 02/03 Penmanship 02    | YR. | Karen Isenhour |                               |  |                                                                                          |  |  |  |  |  |  |  |  |  |
|           | 8                                                           | SC 02/03  | Science/Health 02          | YR  | Karen Isenhour |                               |  |                                                                                          |  |  |  |  |  |  |  |  |  |
|           | 9                                                           |           | SS 02/03 Social Studies 02 | YR. | Karen Isenhour |                               |  |                                                                                          |  |  |  |  |  |  |  |  |  |

**Family Access History**: List dates when parents have logged on to the system.

*Parents will see comments Your grading scale will be displayed on family access*

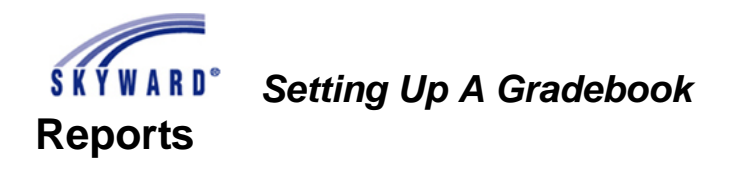

Excel Export You can Export your Gradebook to Excel.

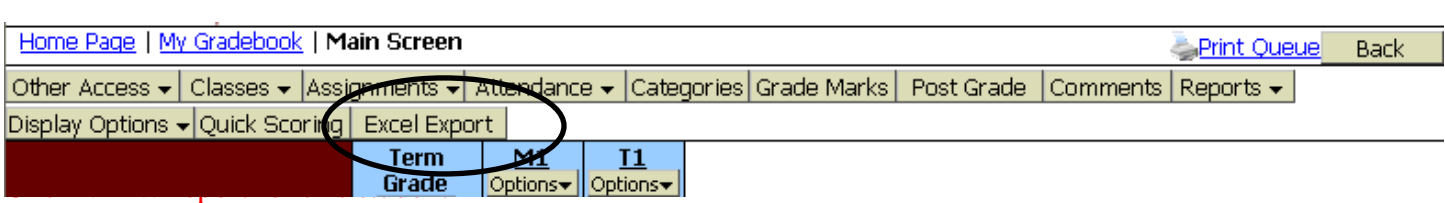

From you homepage, Reports for All Classes – If you run a report from here, it will be for **all** your classes.

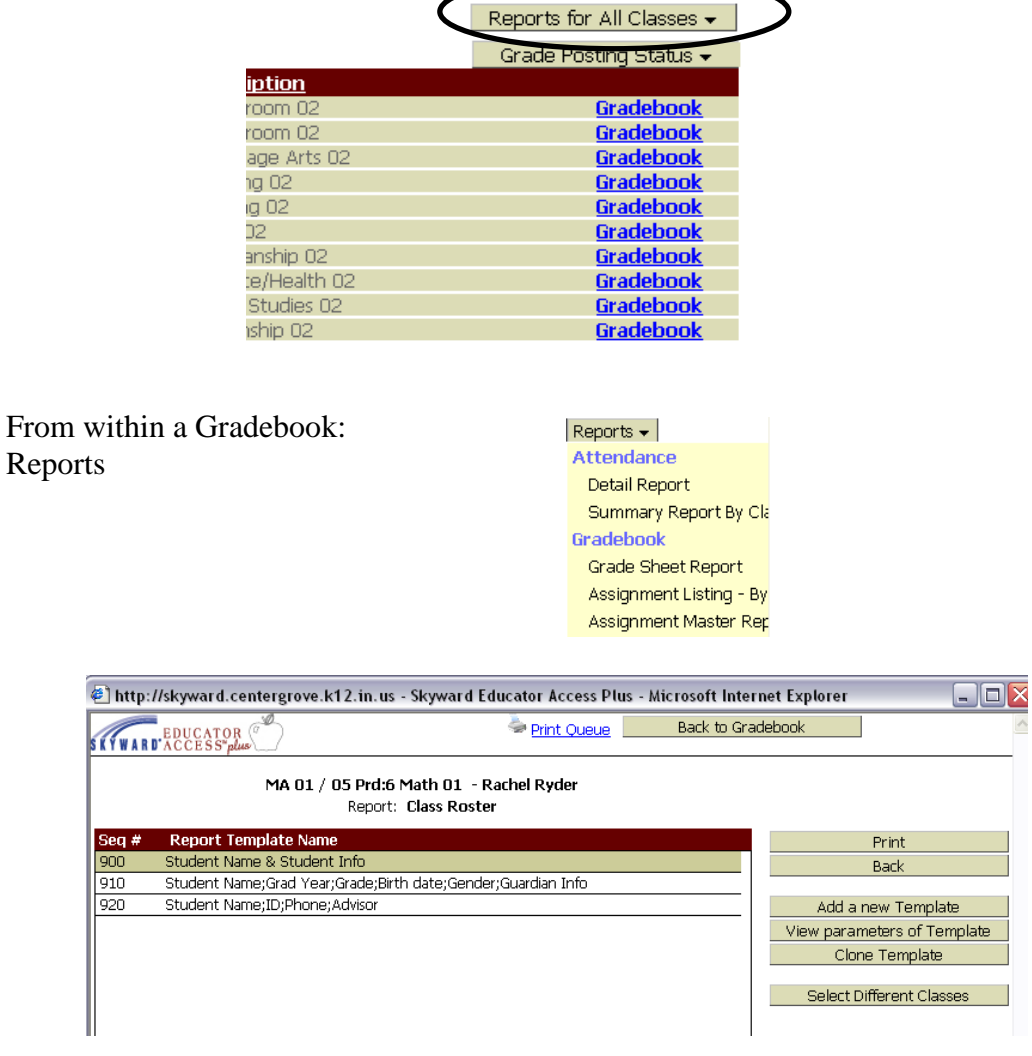

Skyward has Templates already designed. Select a report and click on Print.

The report goes to a print queue where it will stay for 2 days. You could queue reports from home and then print them out the next day at school.

The report prints to a screen first, so you can decide if it has the information you need.

All reports open in Adobe Acrobat.

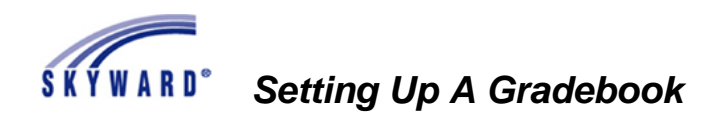

You can clone a template or create new templates.